# 將Finesse 12.0座席配置為座席聊天

### 目錄

簡介 必要條件 需求 採用元件 背景資訊 設定 Cisco Unified IM and Presence Service的安裝前任務 安裝Cisco Unified IM and Presence Service 即時消息和線上狀態服務的安裝後任務 建立UC服務配置檔案(Finesse代理聊天使用者可選,這是Jabber客戶端的標準配置) 建立服務配置檔案(對於finesse代理聊天使用者是可選的,這是Jabber客戶端的標準配置) 建立SIP中繼安全配置檔案配置 建立到IM和狀態的SIP中繼 在即時消息和線上狀態中新增SIP中繼 將座席與IM和線上狀態相關聯 啟用即時消息和線上狀態中的服務 驗證 疑難排解 相關資訊

## 簡介

本文檔介紹如何在Finesse 12.0版中將Finesse代理配置為代理聊天。

## 必要條件

### 需求

思科建議您瞭解以下主題:

- Cisco Unified Contact Center Enterprise(UCCE)
- 思科整合通訊管理員
- Cisco IM&P狀態
- Cisco Finesse

### 採用元件

本文中的資訊係根據以下軟體和硬體版本:

● Cisco Finesse 12.0及更高版本

• 思科統一通訊管理器12.5版及更高版本

● Cisco IM & Presence版本12.5及更高版本

本文中的資訊是根據特定實驗室環境內的裝置所建立。文中使用到的所有裝置皆從已清除(預設 )的組態來啟動。如果您的網路運作中,請確保您瞭解任何指令可能造成的影響。

## 背景資訊

由於Cisco Finesse取代了Cisco Agent Desktop(CAD)作為Agent Desktop軟體,因此在此Finesse 12.0及更高版本之前,代理與代理聊天功能不可用。

Finesse代理與代理聊天使用Cisco IMP伺服器作為第三部分XMPP客戶端整合,即通過BOSH的 HTTP。

### 設定

1.安裝Finesse伺服器後,您需要通過Desktop Chat Server Setting的Setting部分中的 https://Finesse-server-ip/cfadmin新增案頭聊天伺服器,如下圖所示。

附註:您需要在此處輸入IMP伺服器的FQDN

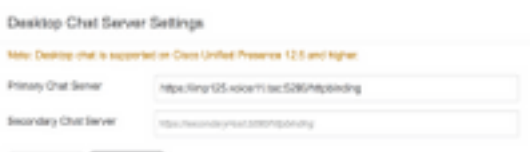

2.這些步驟需要在Cisco Unified Communication Manager和Cisco Unified IM&P Server中完成。

### Cisco Unified IM and Presence Service的安裝前任務

步驟1.登入到Cisco Unified Communication Manager管理。

步驟2.導覽至System > Server。

步驟3.按一下「Add New」。

步驟4.選擇Server Type(伺服器型別)**作為CUCM IM and Presence(CUCM IM和線上狀態),**然 後點選Next(下一步)。

步驟5.填寫詳細資訊(如圖所示),然後點選Save。

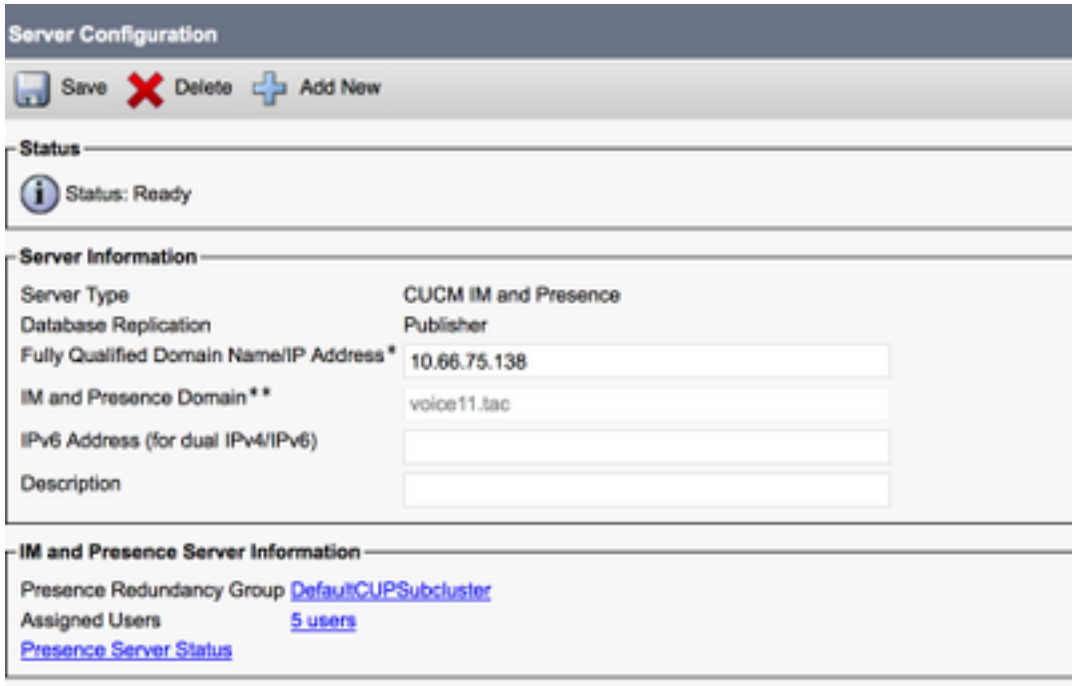

## 安裝Cisco Unified IM and Presence Service

步驟1.將IM and Presence伺服器作為訂戶安裝到Cisco Unified Communication Manager

步驟2.可以向Cisco Unified Communication Manager新增多個訂戶。

## 即時消息和線上狀態服務的安裝後任務

### 建立UC服務配置檔案(Finesse代理聊天使用者可選,這是Jabber客戶端的標準配置 )

步驟1.登入到Cisco Unified Communication Manager管理。

#### 步驟2.導航到使用者管理>使用者設定> UC服務。

步驟3.點選Add New。

步驟4.選擇UC服務型別為IM and Presence。

步驟5.填寫詳細資訊(如圖所示),然後點選Save。

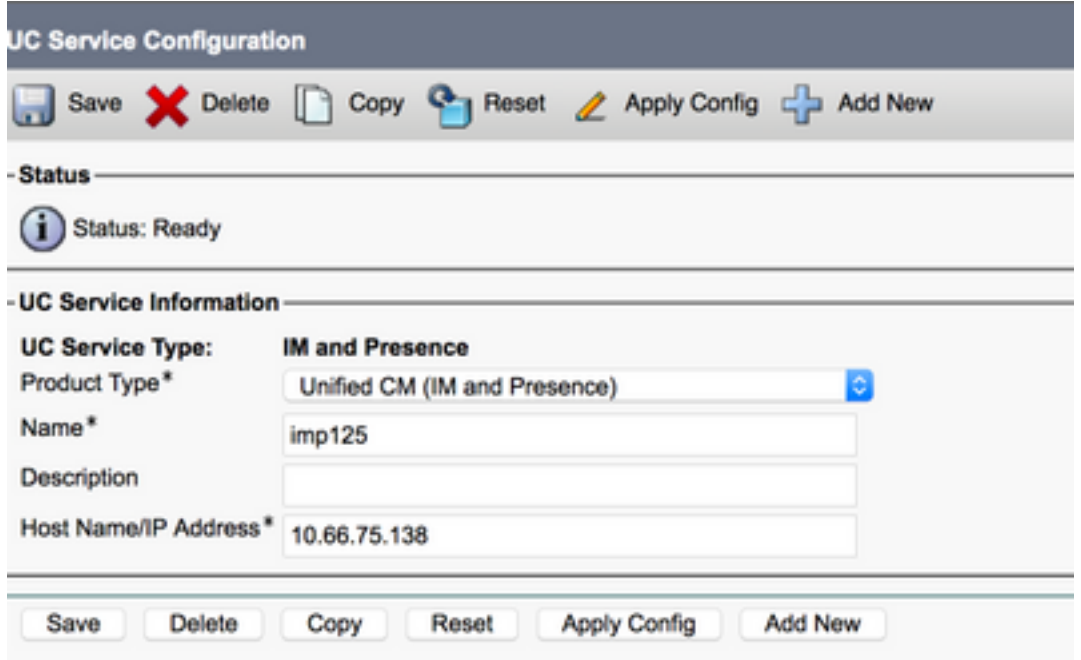

建立服務配置檔案(對於finesse代理聊天使用者可選,這是Jabber客戶端的標準配置 )

步驟1.登入到Cisco Unified Communication Manager管理。

步驟2.導航到使用者管理>使用者設定>服務配置檔案。

步驟3.點選Add New。

步驟4.填寫詳細資訊,如下圖所示,然後按一下「儲存」。

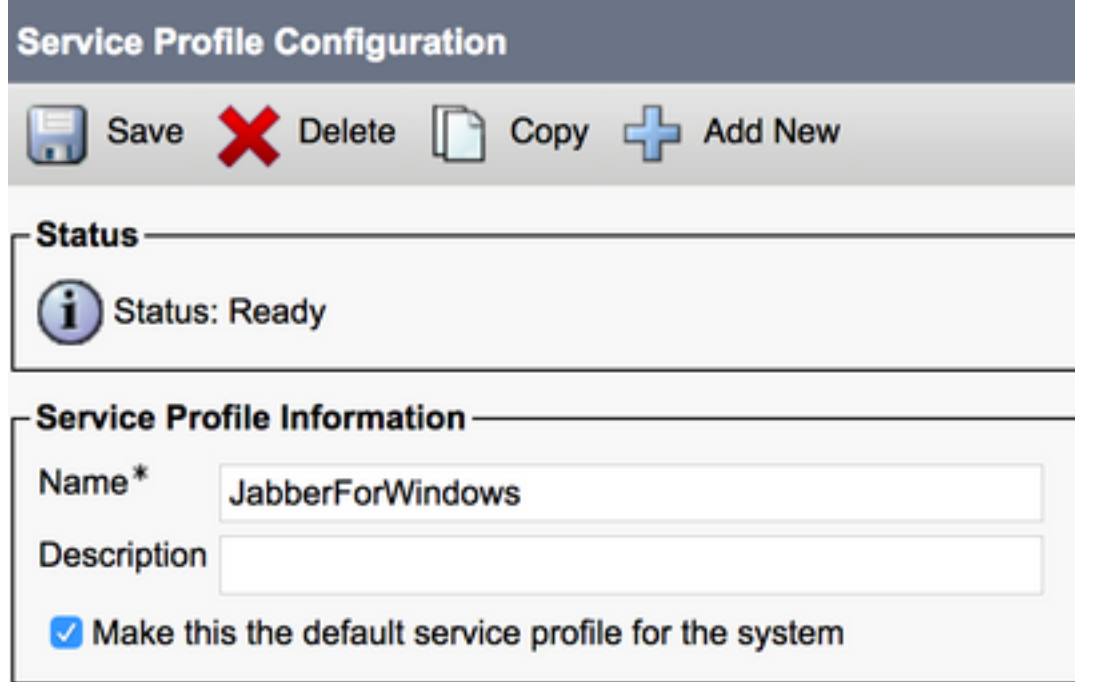

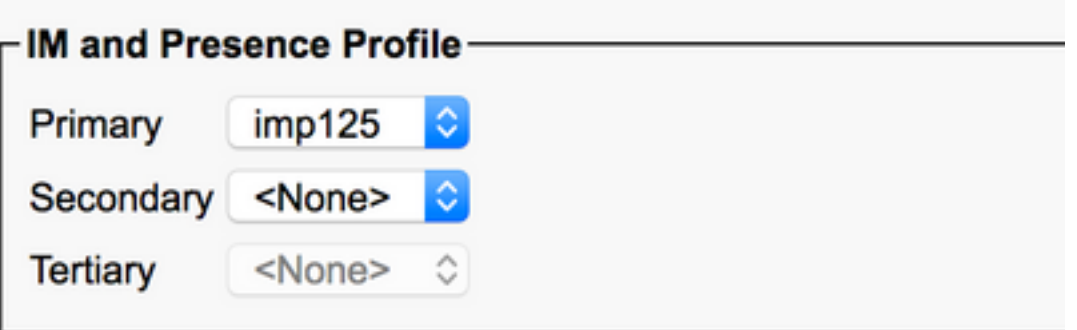

### 建立SIP中繼安全配置檔案配置

步驟1.登入到Cisco Unified Communication Manager管理。

步驟2.導航到System > Security > SIP truck Security Profile。

步驟3.點選Add New。

步驟4.填寫詳細資訊,如下圖所示,然後按一下「儲存」。

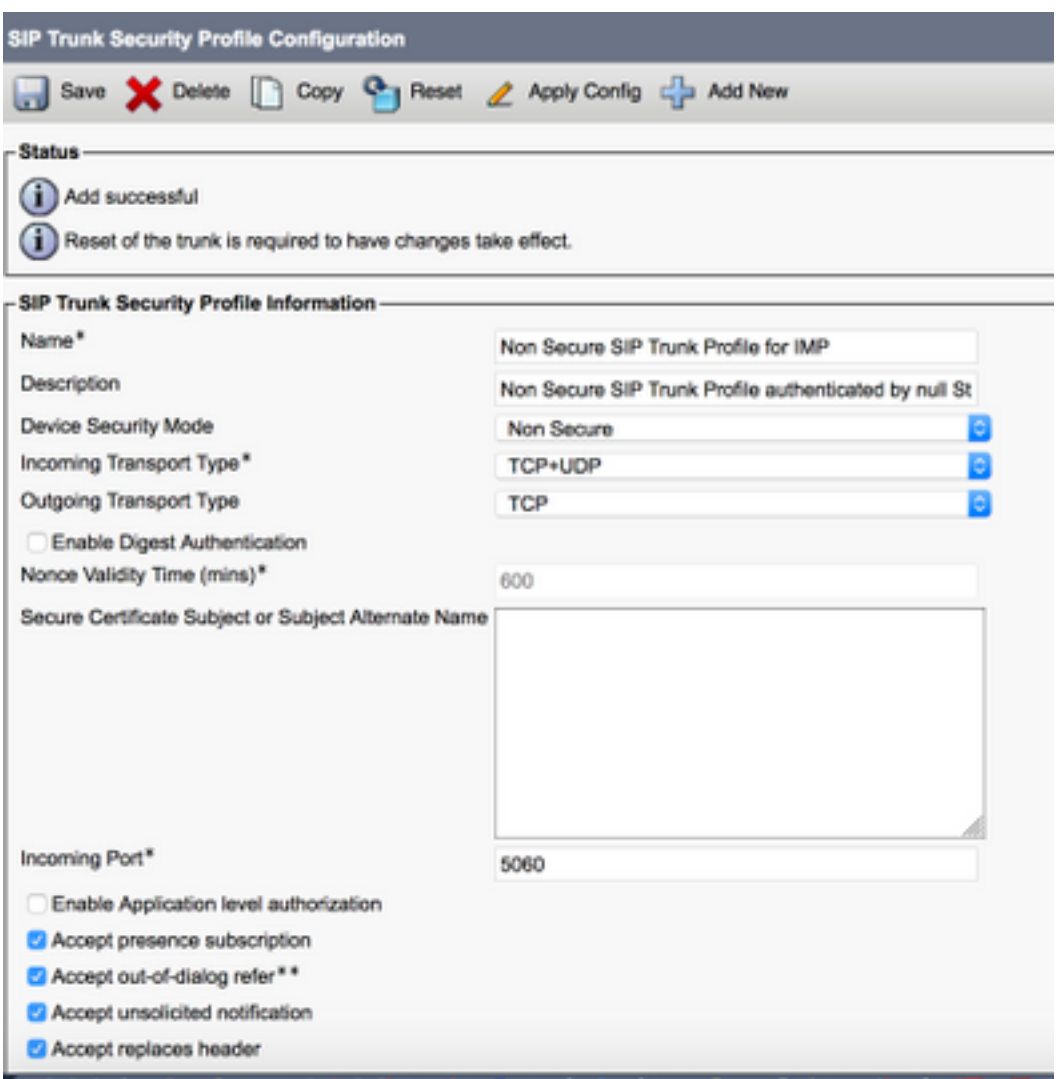

### 建立到IM和狀態的SIP中繼

步驟1.登入到Cisco Unified Communication Manager管理。

步驟2.導覽至Device > Trunk。

步驟3.點選Add New。

步驟4.填寫詳細資訊,如下圖所示,然後按一下「儲存」。

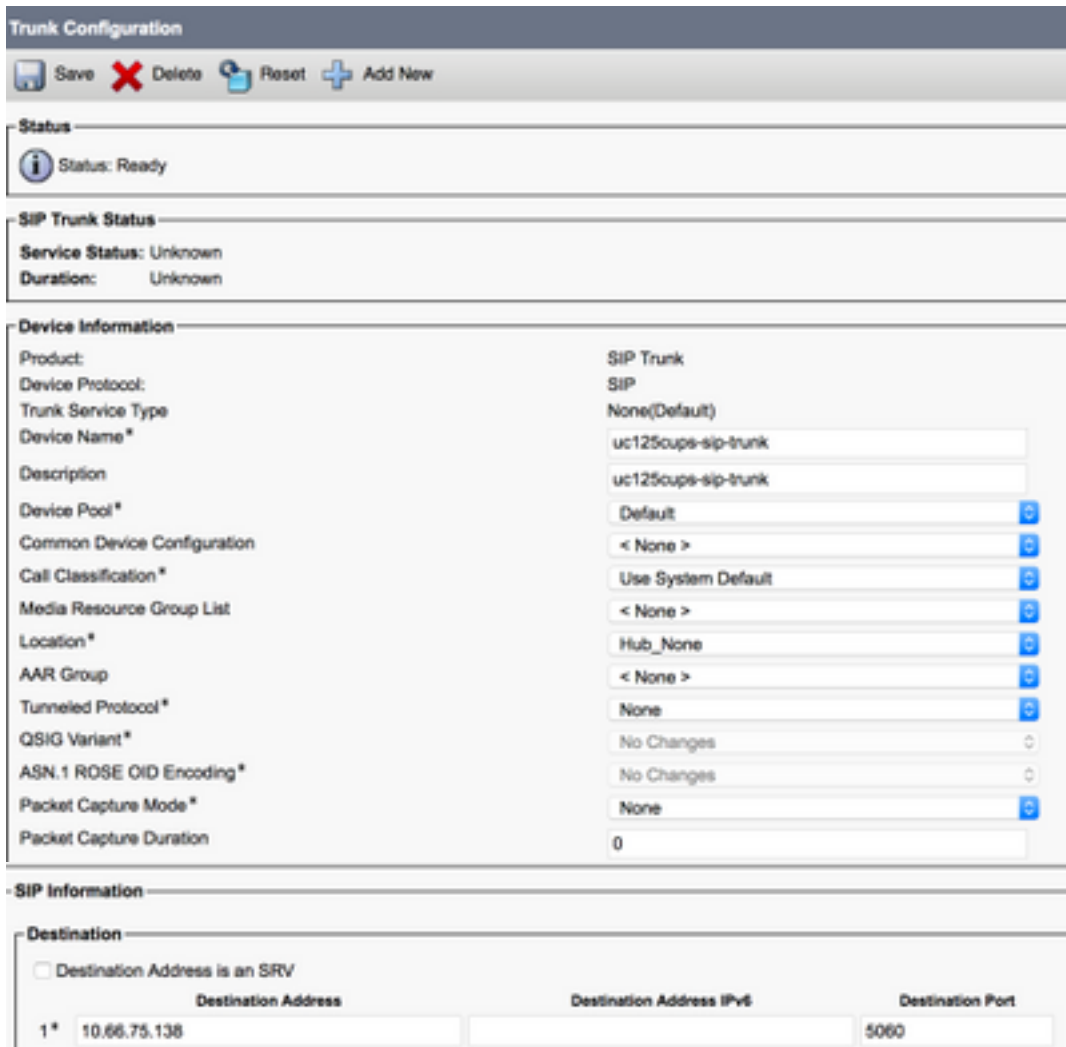

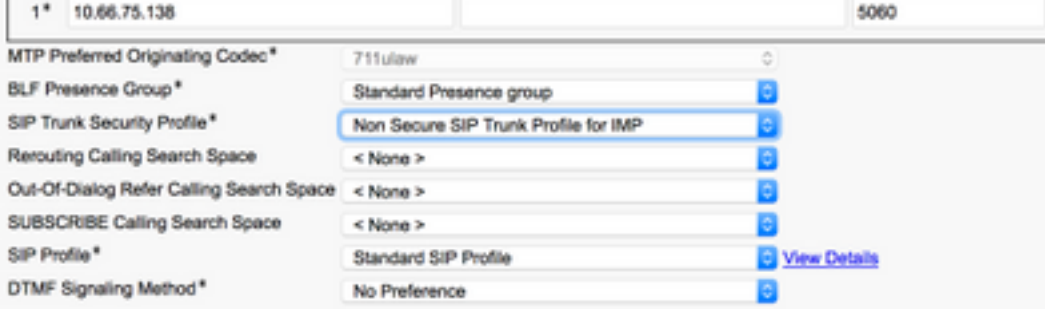

### 在即時消息和線上狀態中新增SIP中繼

步驟1.登入Cisco Unified IM & Presence管理。

步驟2.導覽至Presence > Gateways。

步驟3.點選Add New。

#### 步驟4.填寫詳細資訊,如下圖所示,然後按一下「儲存」。

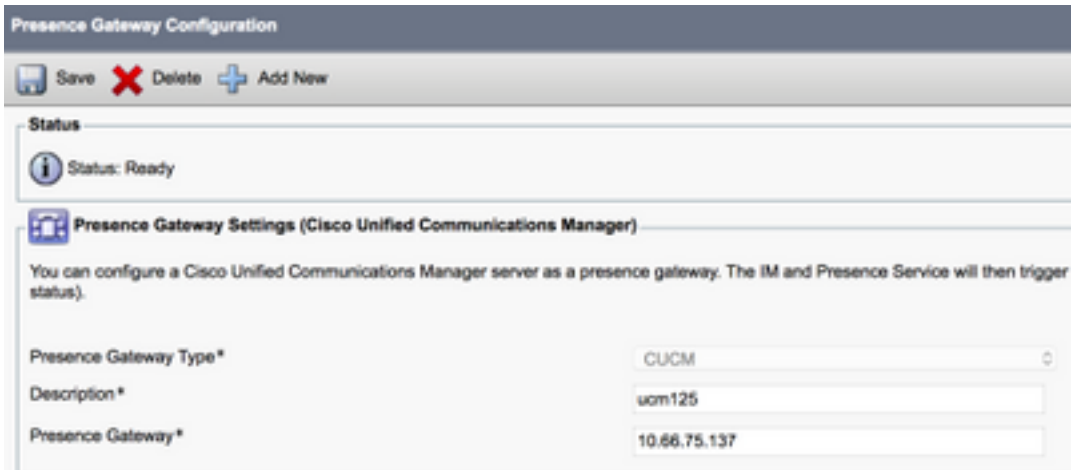

#### 步驟5.導覽至Presence > Settings > Standard Configuration。

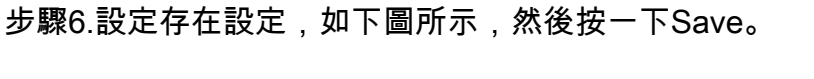

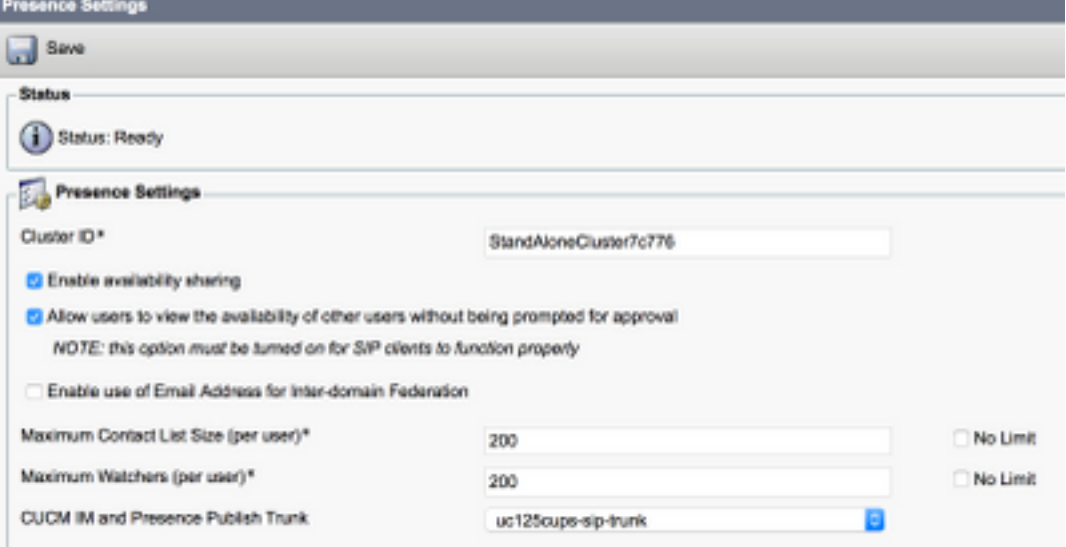

### 將座席與IM和線上狀態相關聯

步驟1.登入到Cisco Unified Communication Manager管理。

#### 步驟2.轉到User Management > End User。

步驟3.查詢並選擇其中一個Agent。

步驟4.設定,如圖所示,然後按一下Save。

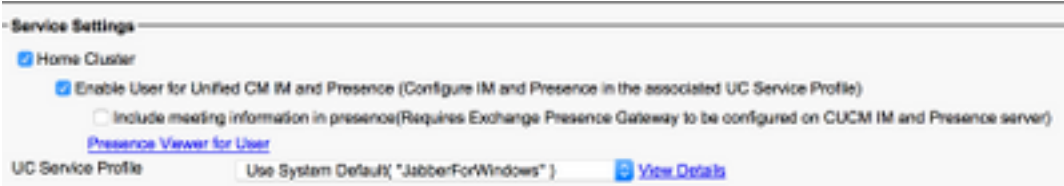

## 啟用即時消息和線上狀態中的服務

步驟1.登入Cisco Unified IM & Presence Serviceability。

步驟2.導航到Tools > Service Activation。

步驟3.選擇IM & Presence Server。

步驟4.啟用Cisco SIP Proxy、Cisco Presence Engine、Cisco XCP Text Conference Manager、 Cisco XCP Web Connection Manager、Cisco XCP Connection Manager和Cisco XCP Authentication Service, 如下圖所示。

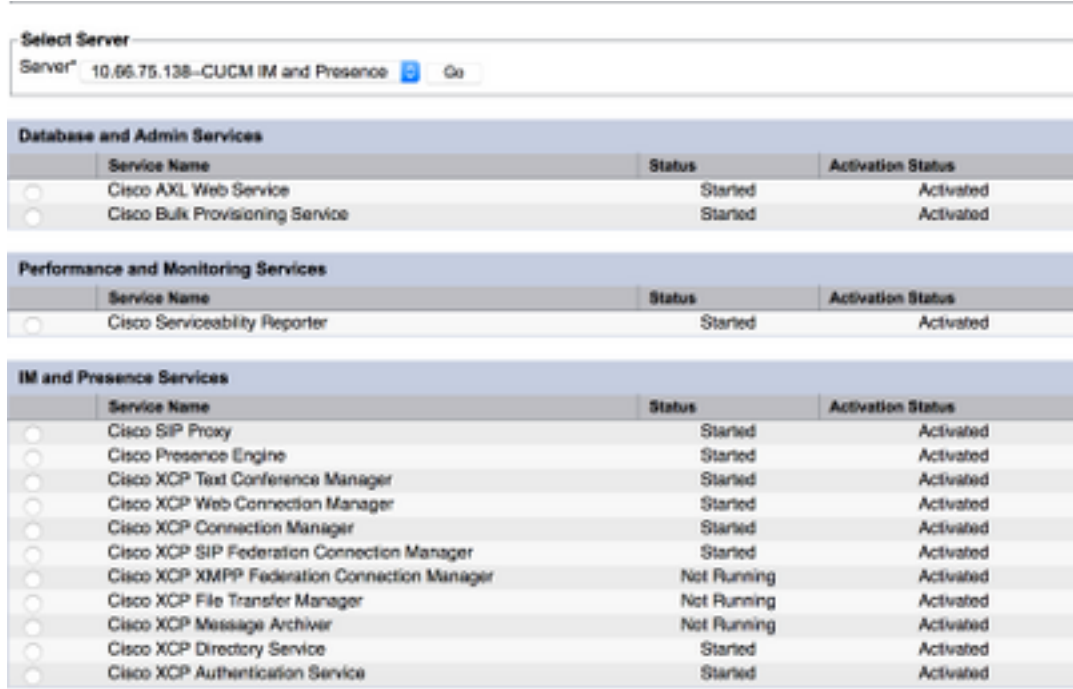

步驟5.驗證代理是否同步到IM & Presence Administration(System → Presence Topology)。

完成這些步驟後,您可以在Finesse代理案頭上登入啟用了IM&P的使用者

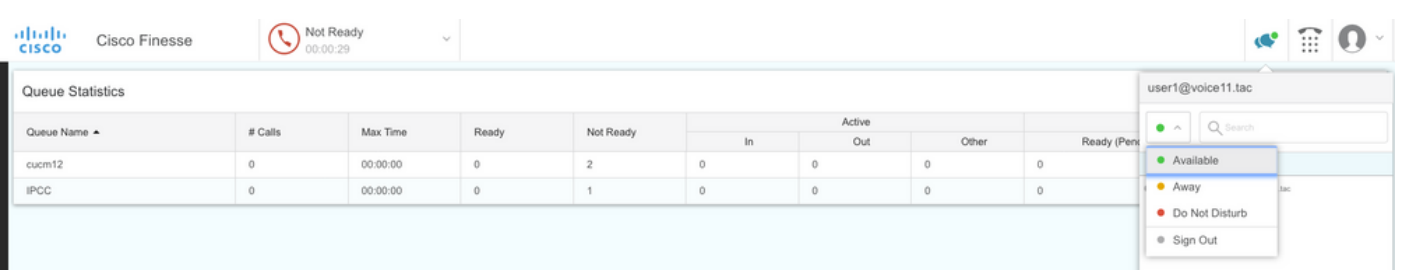

3.要使聯絡人搜尋在Finesse代理聊天中工作,您需要配置第三方客戶端LDAP伺服器和LDAP設定。

步驟1.登入Cisco Unified IM & Presence管理。

#### 步驟2.導航到Application > Third-Party Clients > Third-Party LDAP Servers。

步驟3.點選Add New。

步驟4.填寫詳細資訊,如下圖所示,然後按一下「儲存」。

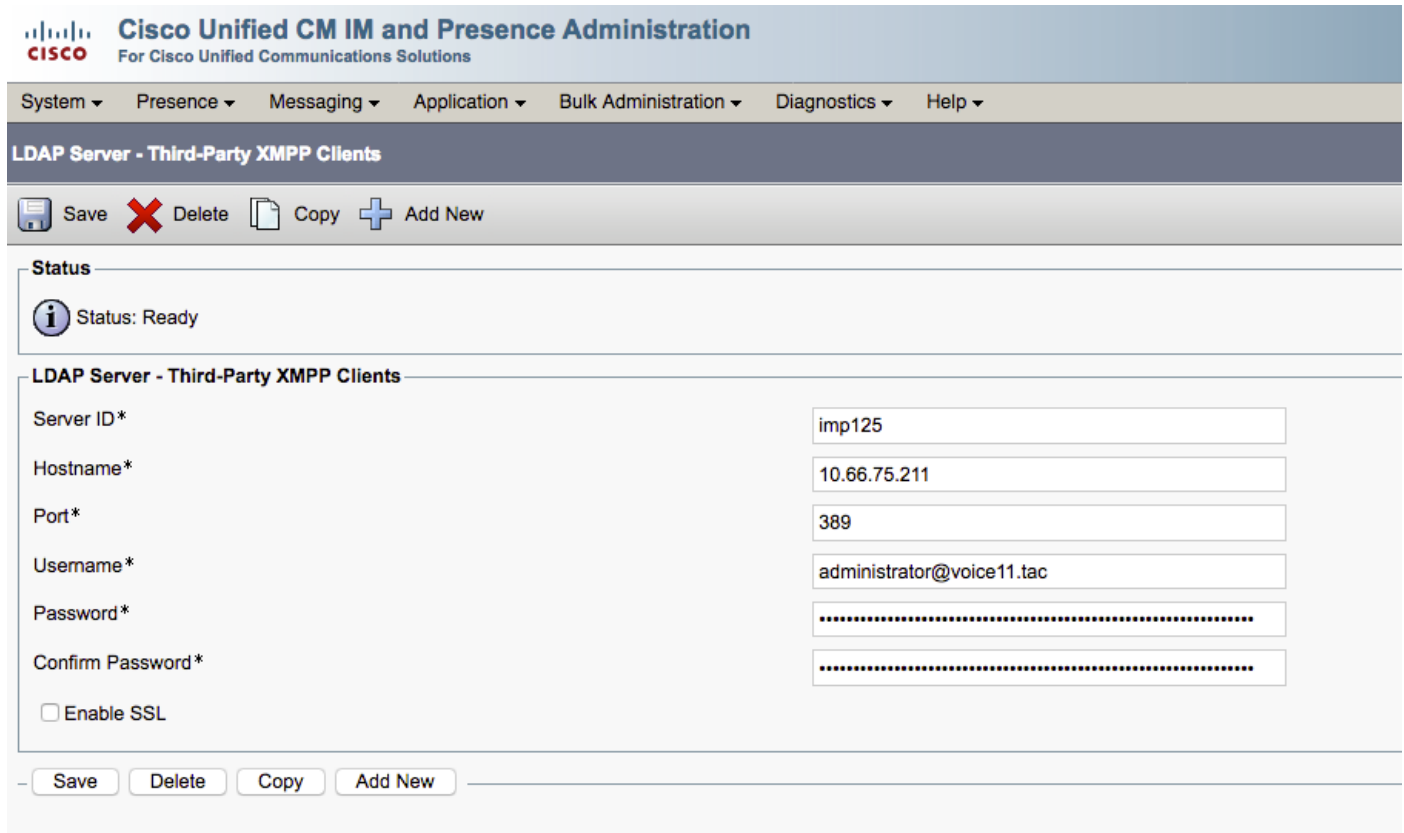

步驟5.登入Cisco Unified IM & Presence管理。

#### 步驟6.導航到Application > Third-Party Clients > Third-Party LDAP Settings。

步驟7.按一下LDAP伺服器1\*。

步驟8.選擇上面的LDAP伺服器。

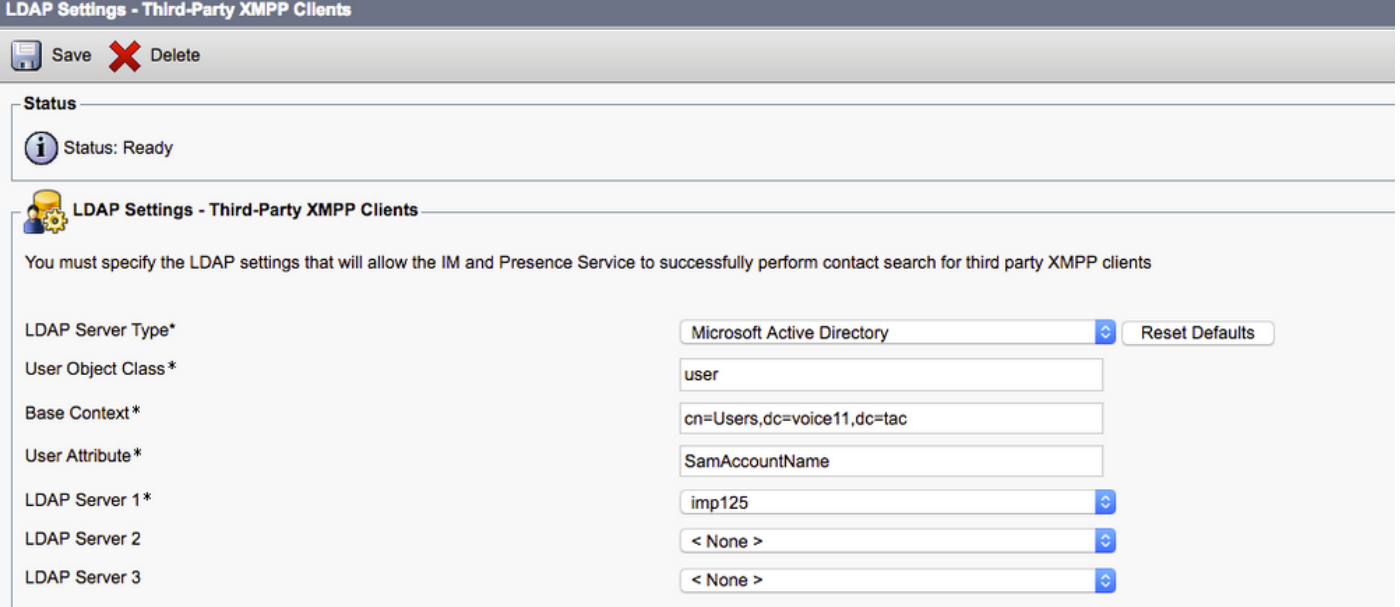

現在,您可以在Finesse座席聊天視窗中搜尋聯絡人。

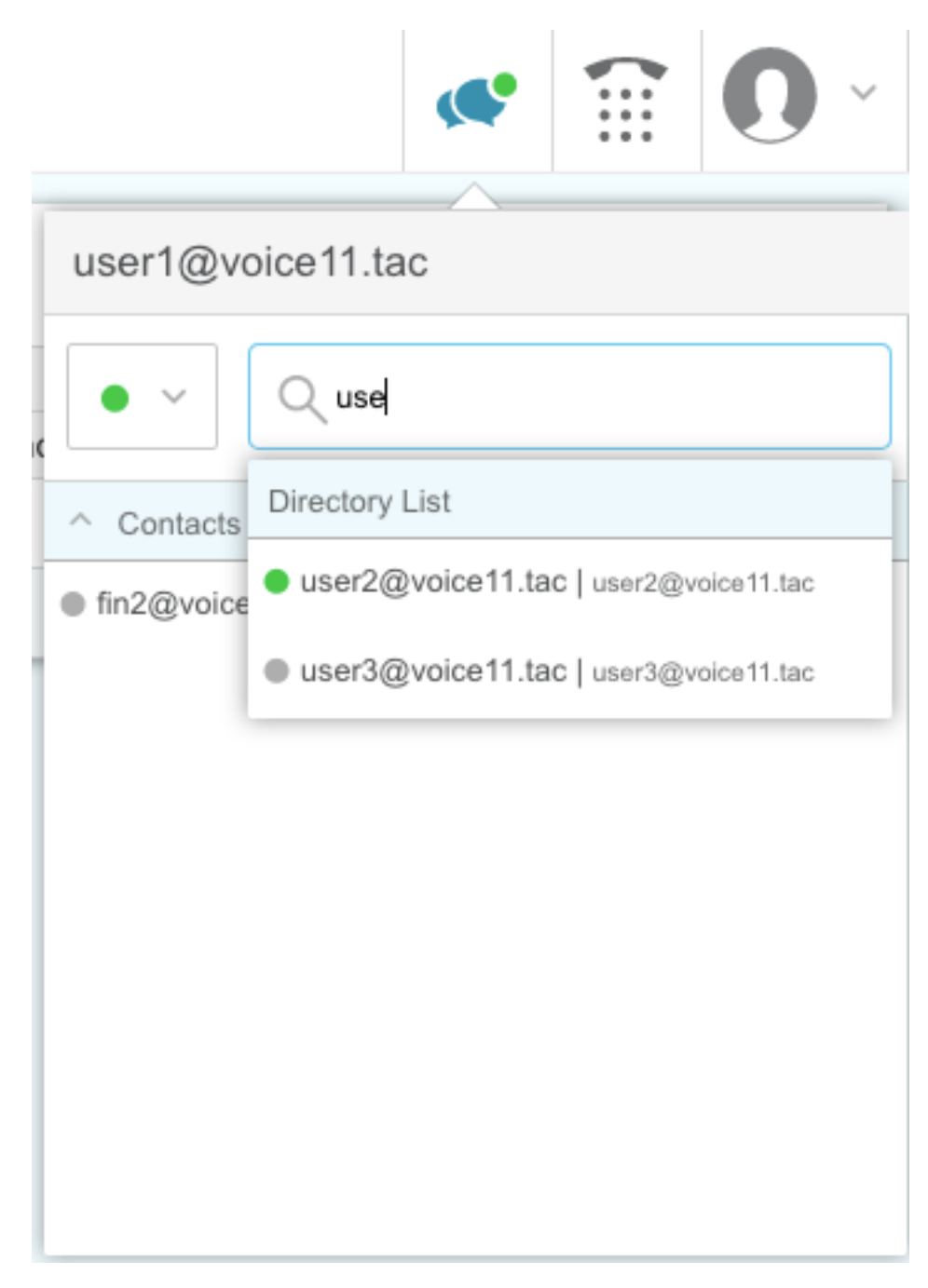

附註:無法搜尋Cisco Unified IM&P伺服器中的本地使用者,只能將LDAP使用者新增到Cisco Finesse代理聊天中的聯絡人中。

附註:需要重新啟動XCP路由器服務才能進行更改。

### 驗證

目前沒有適用於此組態的驗證程序。

### 疑難排解

目前尚無適用於此組態的具體疑難排解資訊。

### 相關資訊

- [適用於整合客服中心企業版的Cisco Finesse案頭使用者指南12.0\(1\)](/content/en/us/td/docs/voice_ip_comm/cust_contact/contact_center/finesse/finesse_1201/user/guide/cfin_b_1201-cisco-finesse-desktop-userguide.html)
- [Cisco Finesse管理指南版本12.0\(1\)](/content/en/us/td/docs/voice_ip_comm/cust_contact/contact_center/finesse/finesse_1201/Admin/guide/cfin_b_1201-administration-guide-release-1201.html)
- [思科合作系統12.x解決方案參考網路設計\(SRND\)](/content/en/us/td/docs/voice_ip_comm/cucm/srnd/collab12/collab12.html)
- [技術支援與文件 Cisco Systems](http://www.cisco.com/cisco/web/support/index.html?referring_site=bodynav)